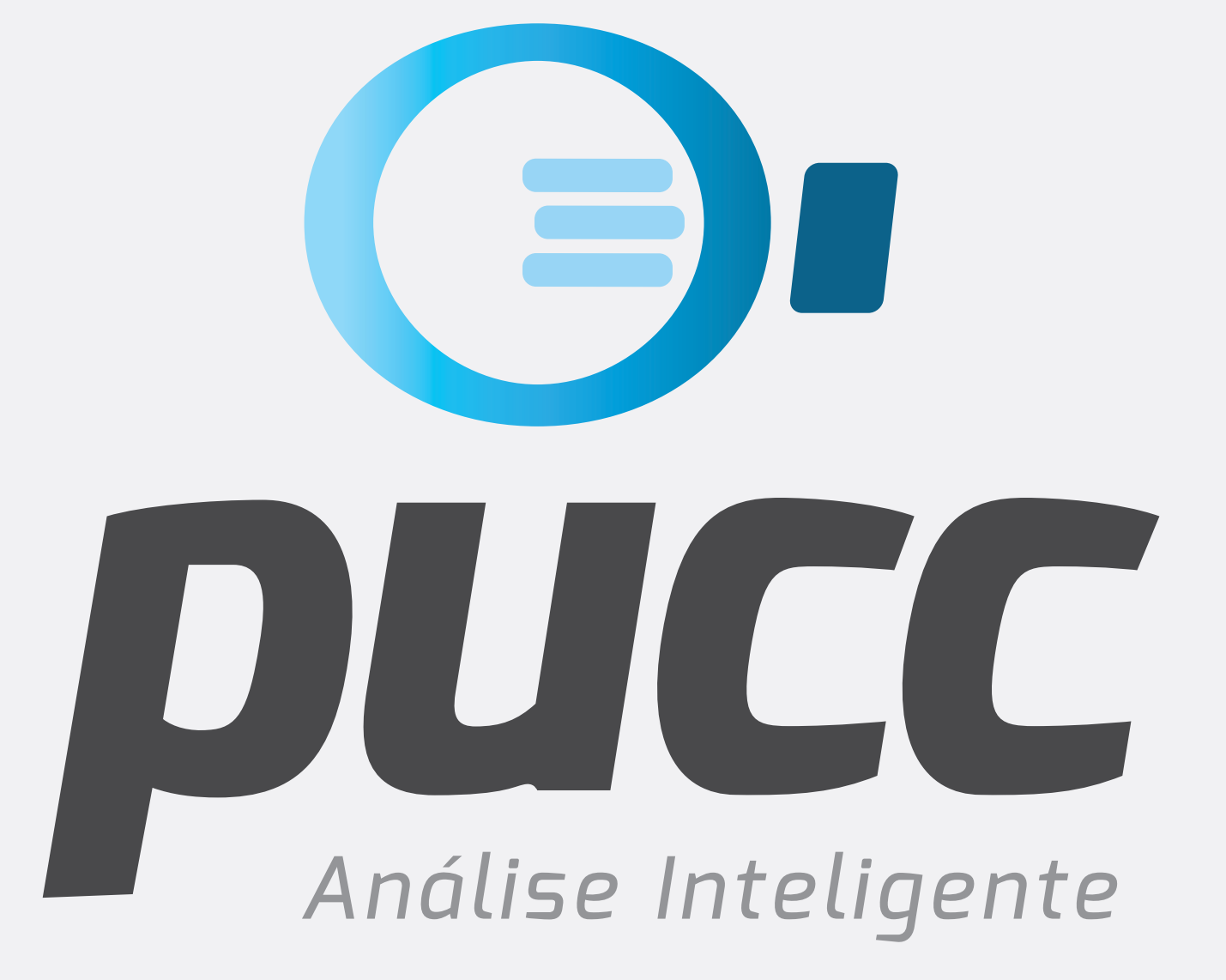

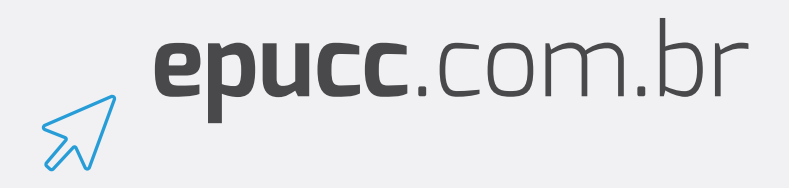

# **como fazer o DOWNLOAD DA fatura**

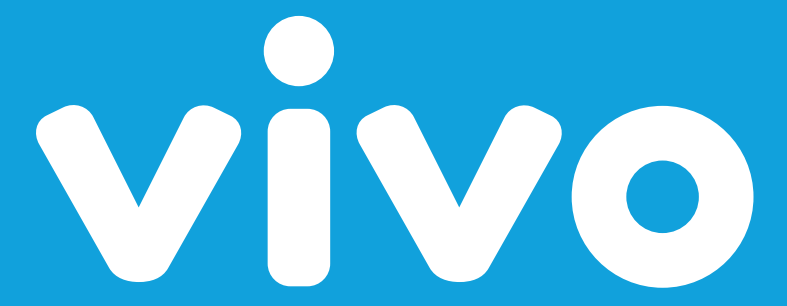

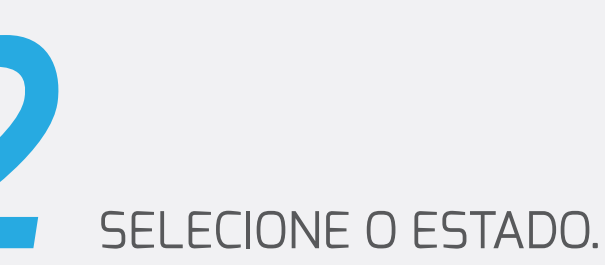

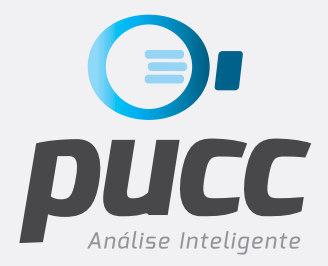

*1* Abra seu browser de internet e acesse a página de download de faturas VIVO no seguinte endereço: **[https://login.vivo.com.br/loginmarca/appmanager/marca/publico?\\_nfpb=true&\\_st=&\\_pageLabel=pages\\_publico\\_vole\\_voleLogin\\_page](https://login.vivo.com.br/loginmarca/appmanager/marca/publico?_nfpb=true&_st=&_pageLabel=pages_publico_vole_voleLogin_page)**

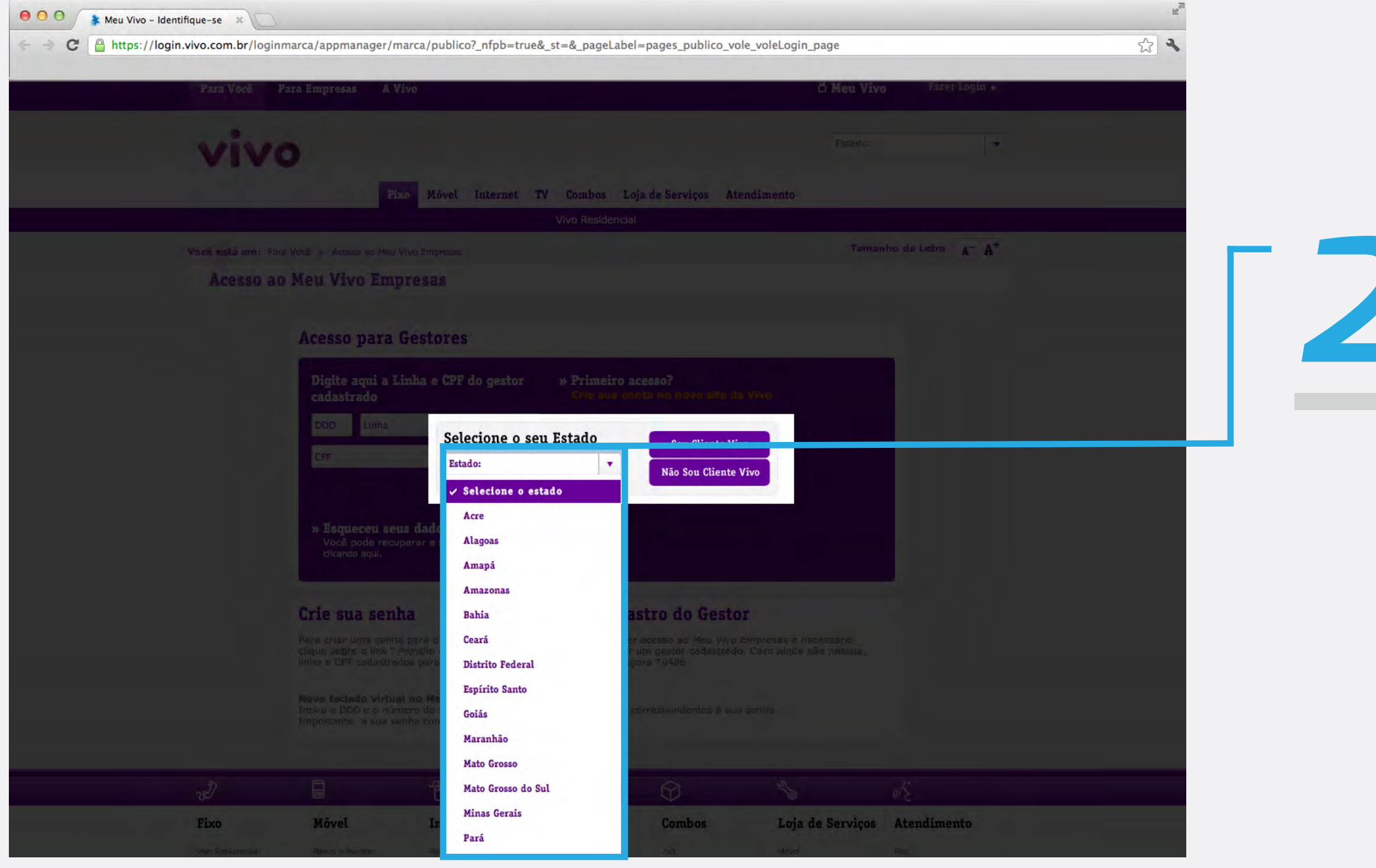

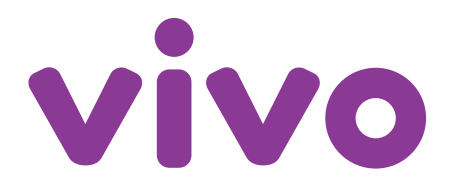

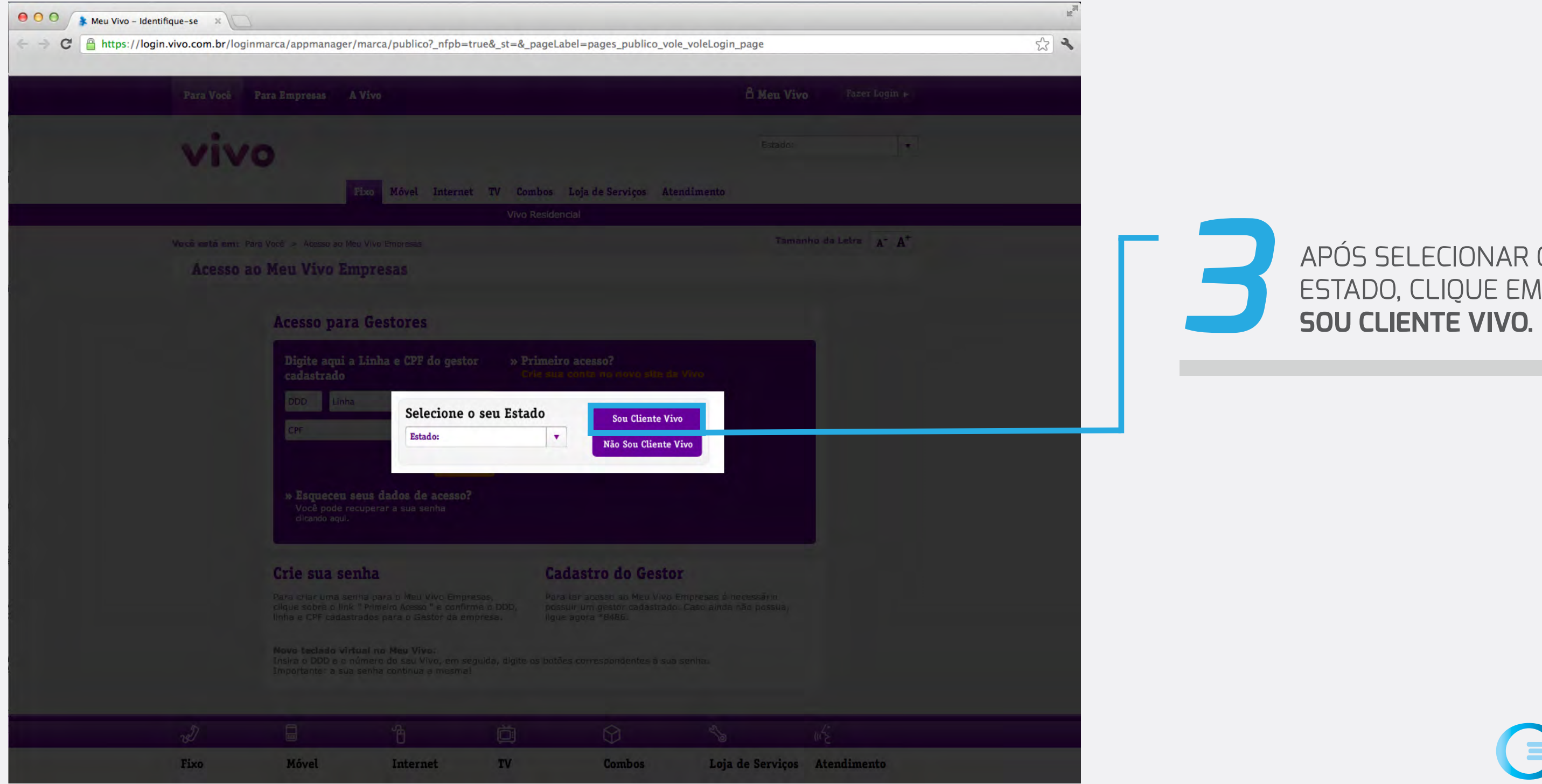

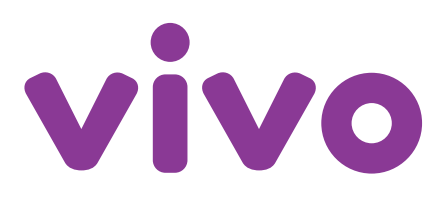

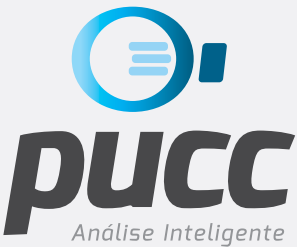

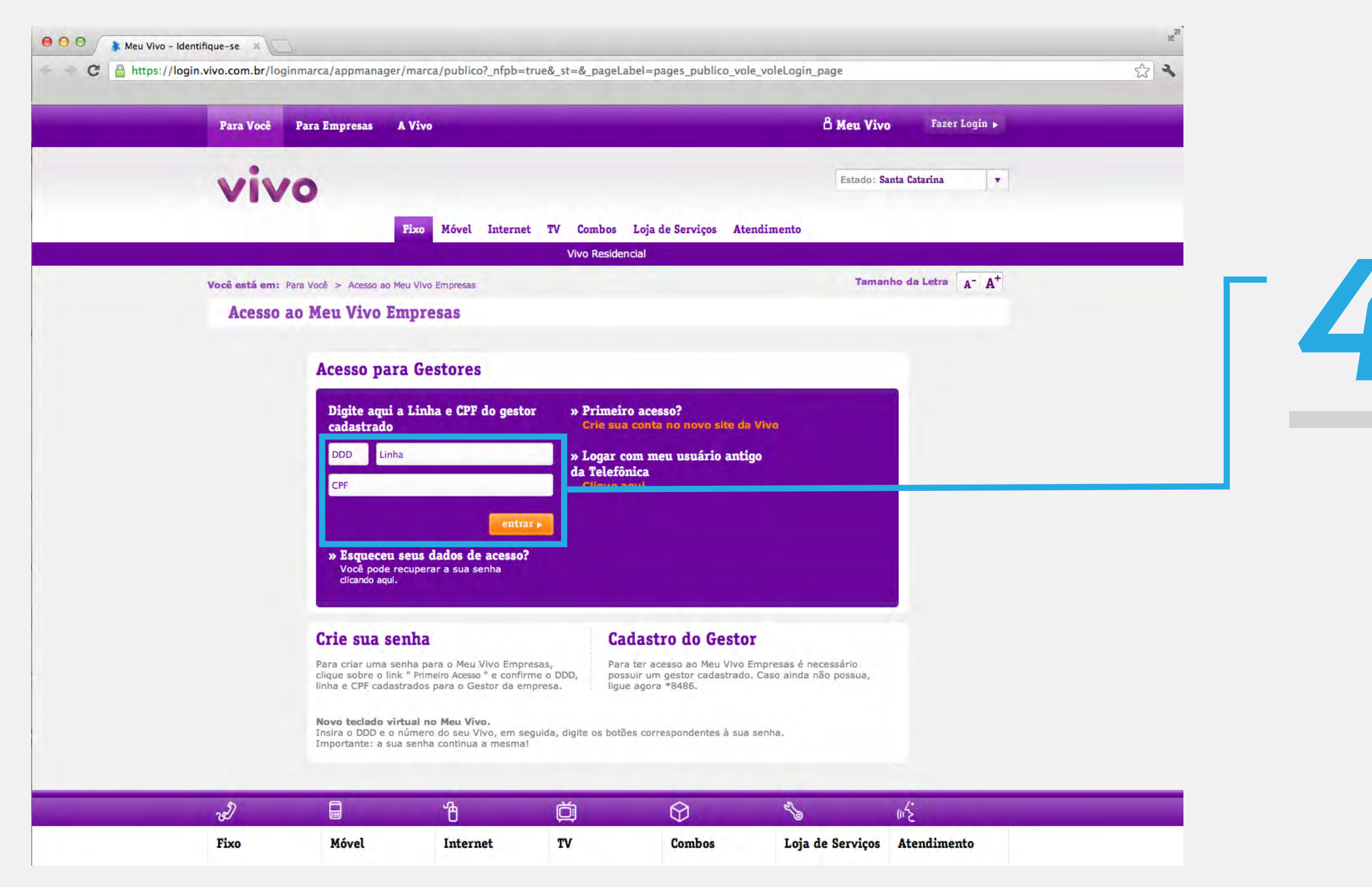

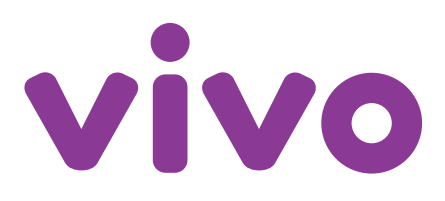

# **44 PREENCHA OS DADOS**<br>CORRETAMENTE. DEP<br>CLIQUE EM ENTRAR. CORRETAMENTE. DEPOIS CLIQUE EM **ENTRAR.**

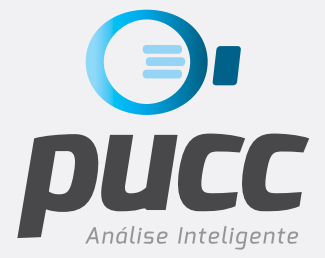

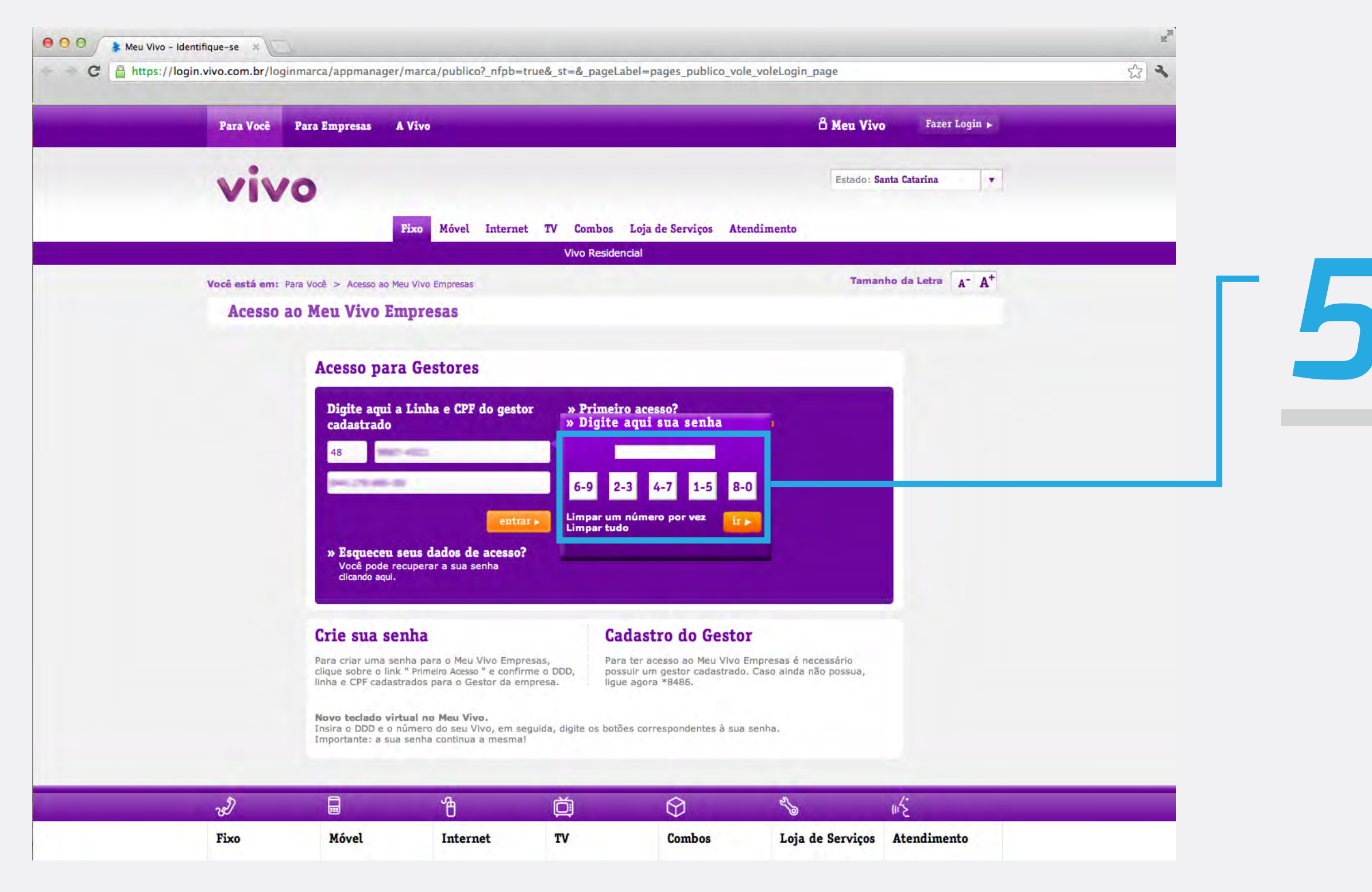

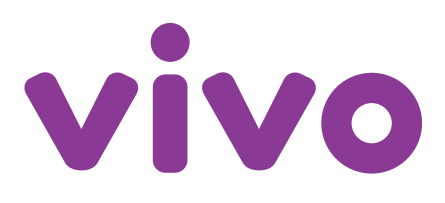

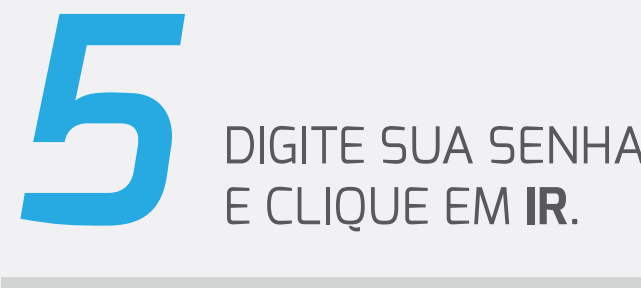

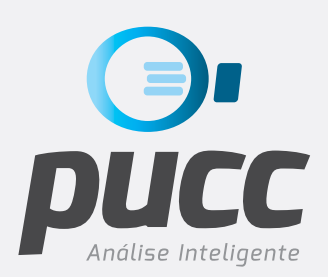

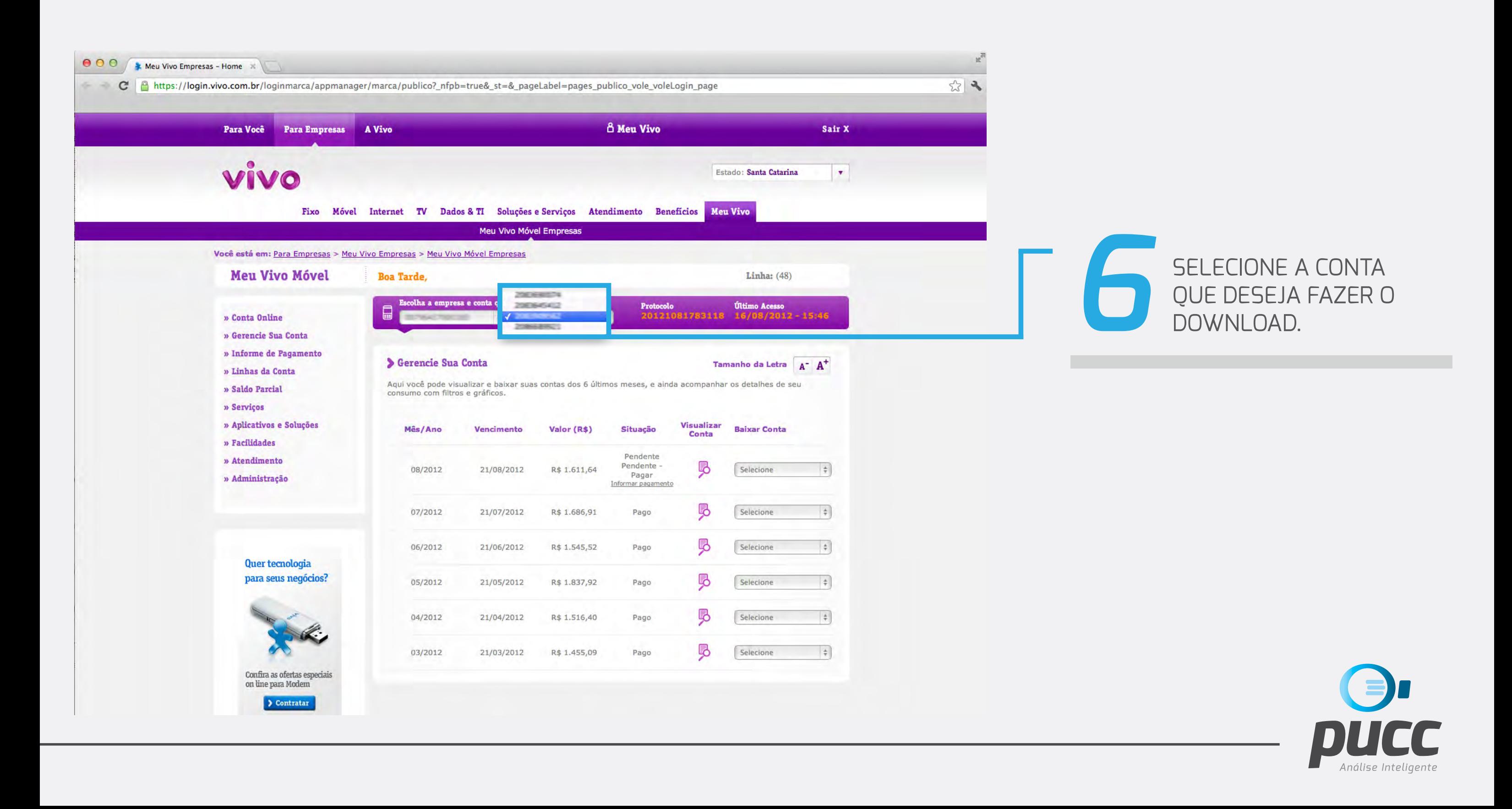

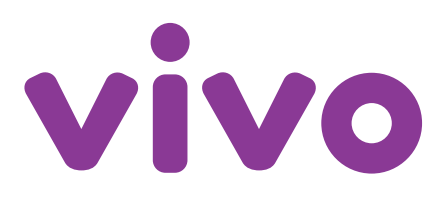

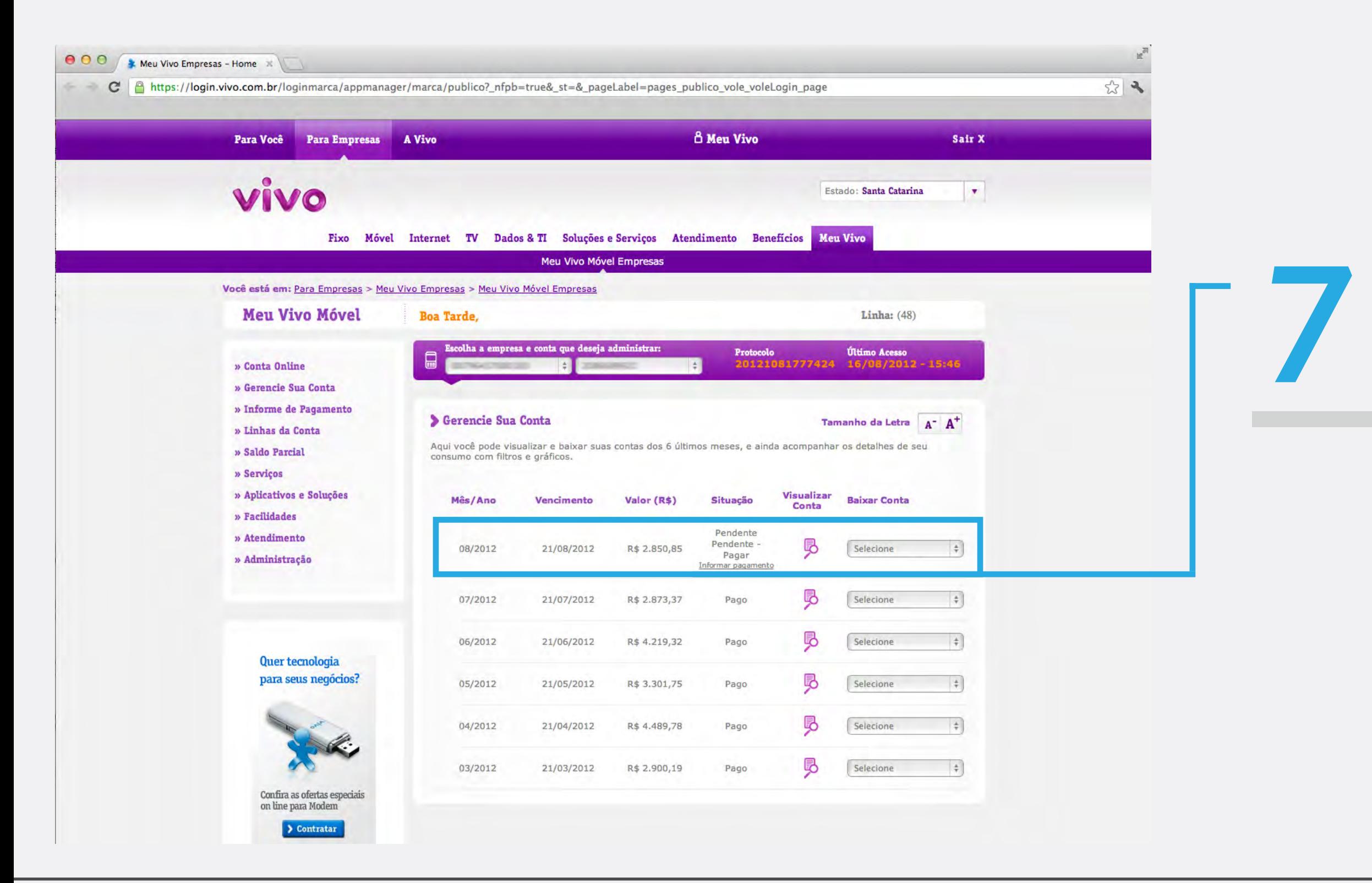

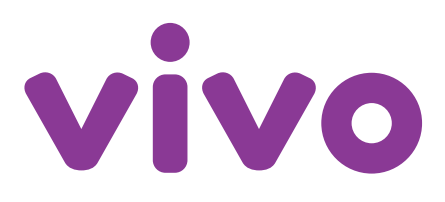

## **7** ESCOLHA O MÊS D<br>FATURA QUE DESE<br>ANALISAR. FATURA QUE DESEJ analisar.

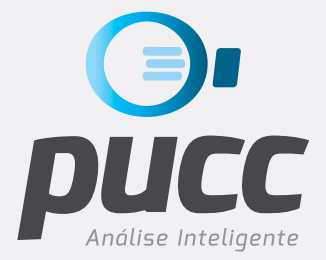

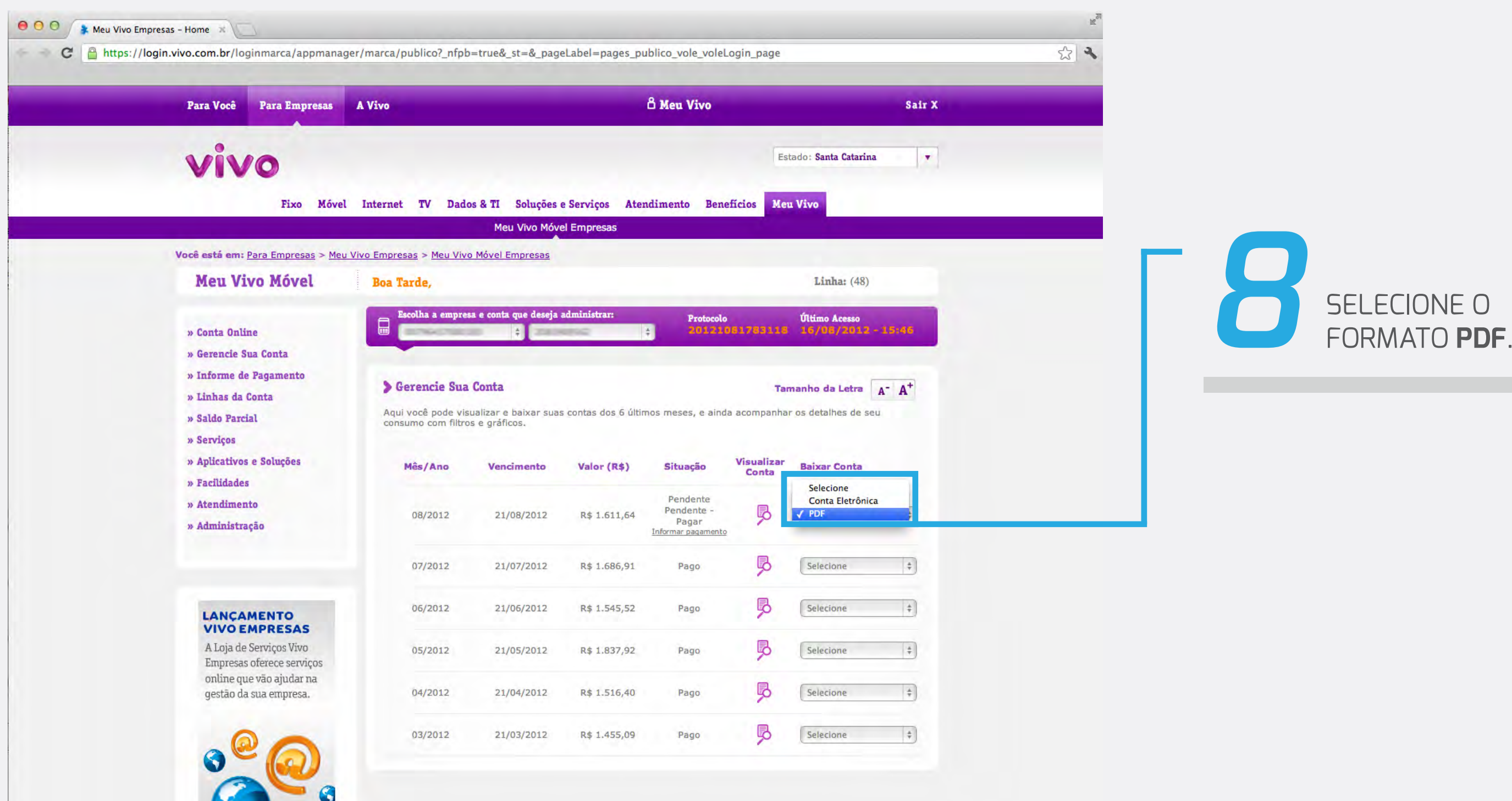

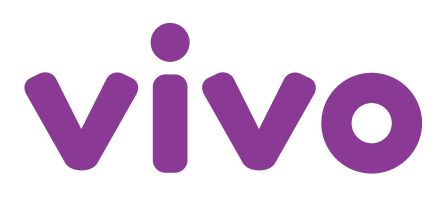

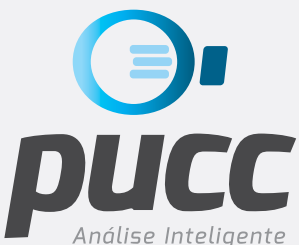

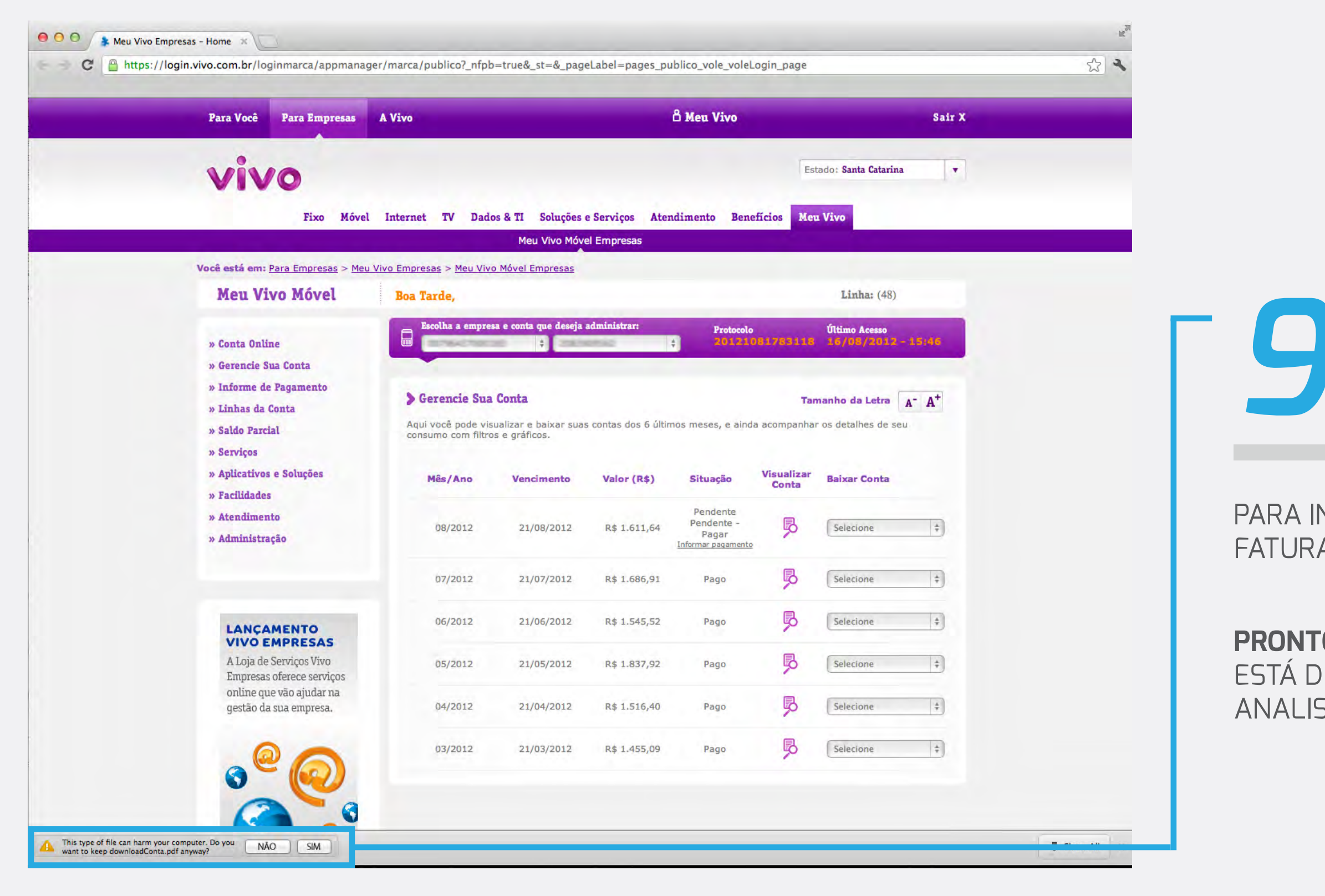

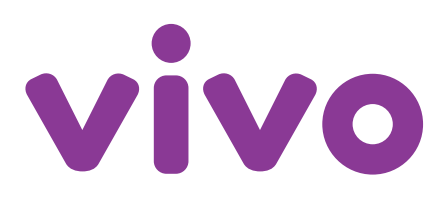

#### PARA iniciar O DOWNLOAD DA FATURA, CLIQUE EM **SIM**.

**PRONTO!** A FATURA JÁ ESTÁ DISPONÍVEL PARA SER ANALISADA PELO PUCC.

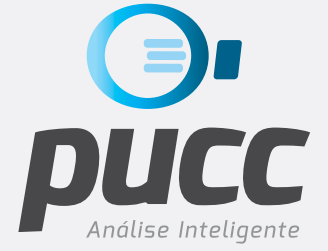

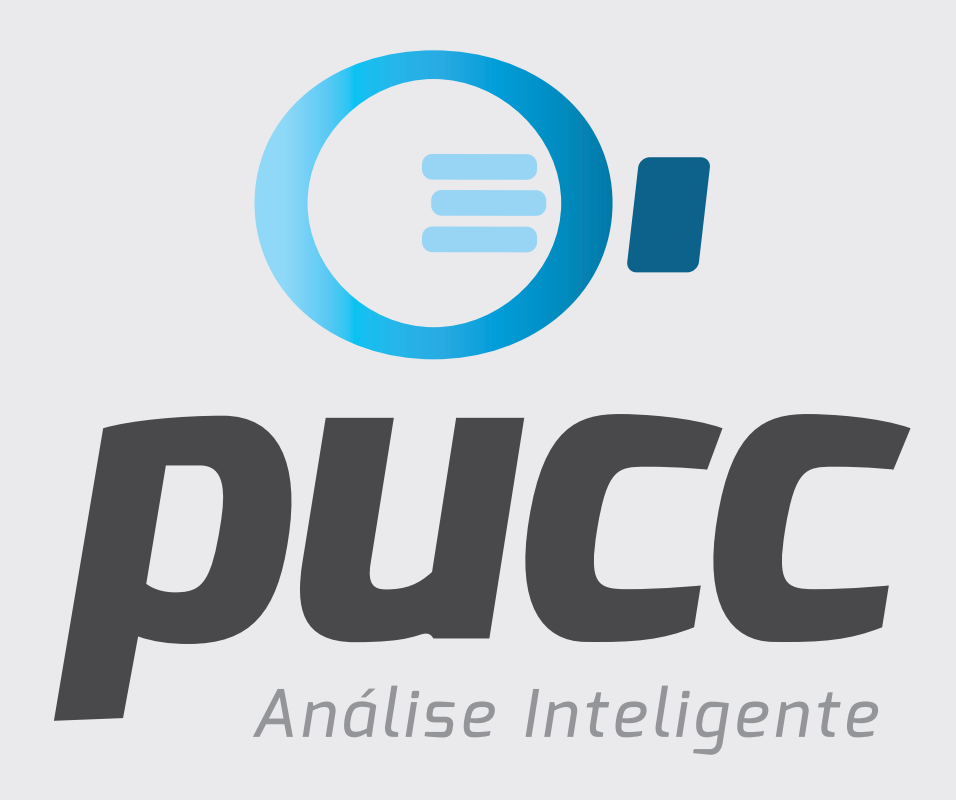

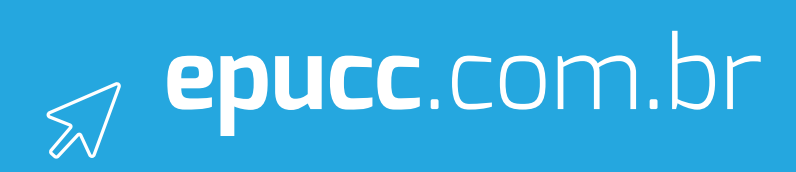